### **4 SOLICITUD DE CERTIFICADO DIGITAL**

Una vez instalado el TOKEN en su PC (con los correspondientes drivers de instalación) y descargado el Certificado Raíz de la Autoridad Certificante en su PC, Ud. necesitará obtener un Certificado Digital que lo habilite y lo reconozca como usuario en el sistema de la SCBA.

#### **IMPORTANTE: Para solicitar el certificado, deberá contar con un dispositivo criptográfico ("TOKEN") conectado al equipo que esté utilizando.**

#### **PASOS:**

- 1- Ingrese a **https://firmadigital.scba.gov.ar**
- 2- Haga click en "SOLICITUDES". Se desplegará un sub-menú. Seleccione la opción "CERTIFICADO NUEVO".
- 3- Presione el botón: "CONTINUAR CON LA SOLICITUD" ubicado al pie de pantalla.
- 4- A continuación deberá desplegarse el FORMULARIO DE SOLICITUD. Complete todos los campos que se le soliciten; seleccionando el ámbito de aplicación "AUXILIARES DE JUSTICIA".
- 5- Luego, presione el botón "CONFIRMAR SOLICITUD DE CERTIFICADO".
- 6- Recibirá un correo electrónico de confirmación. Abralo. Deberá confirmar la solicitud realizando click en el enlace detallado en el e-mail.
- 7- Luego de CONFIRMADA LA SOLICITUD a través del mail; deberá presentarse en el COLEGIO DE ABOGADOS DE SAN ISIDRO (sede MARTIN Y OMAR) y solicitar la GENERACIÓN DEL CERTIFICADO. Concurrir de 8:00 a 14:00 horas con su DNI y una fotocopia.
- 8- Una vez finalizada la gestión en el COLEGIO DE ABOGADOS DE SAN ISIDRO, recibirá un nuevo mail indicando la situación y con un enlace a la página de descarga del certificado. Haga click en el enlace. Inserte el token en su PC (si es que no lo ha hecho antes). Luego haga click en el boton "INSTALAR" que aparece al pie de la página que le abrió el enlace anterior.
- 9- Automáticamente se descargará el Certificado Digital a su PC.

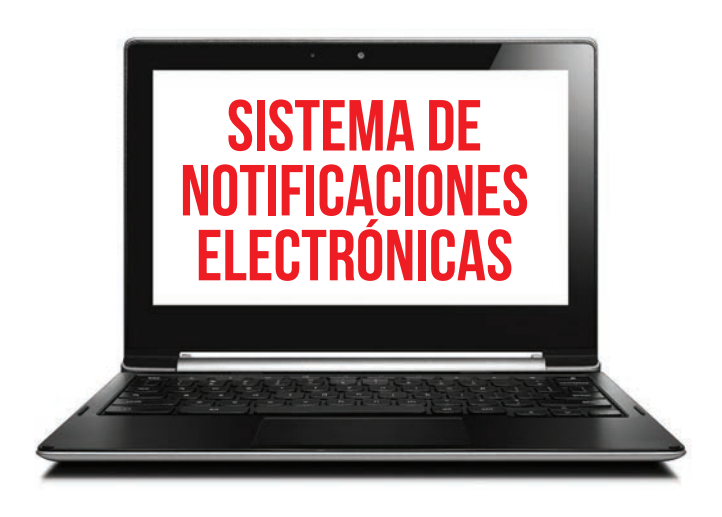

# CÓMO OBTENER UN CERTIFICADO PARA PODER USAR EL SISTEMA.

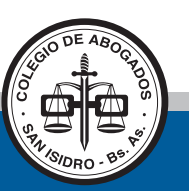

### **COLEGIO DE ABOGADOS DE SAN ISIDRO**

1965 - 2015 | ANIVERSARIO

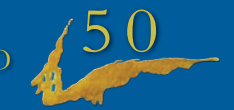

## **1 ADQUISICIÓN DEL TOKEN**

## DISPOSITIVOS HOMOLOGADOS POR LA SCBA

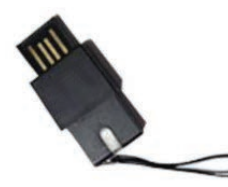

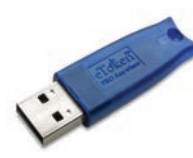

eToken

Athena ASECard Crypto SCP

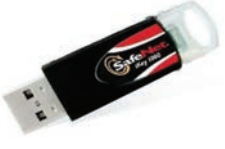

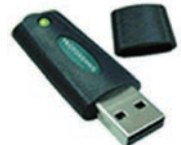

SafeNet RSA CSP FEITIAN ePassNG RSA

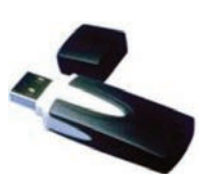

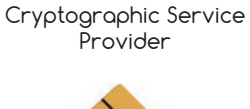

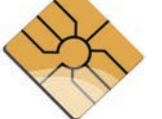

FTSafe ePass2000 RSA Cryptographic Service Provider

VASCO CertiID Smart Card Crypto Provider  $V10$ 

## **2 INSTALACIÓN DEL TOKEN**

Para poder instalar el TOKEN adquirido en la PC de su Estudio, Ud. deberá adquirir o descargar de algún sitio web los drivers de instalación.

En la página **www.colproba.org.ar** se encuentran los drivers de los modelos ATHENA ASE CARD CRYPTO SCP y ETOKEN. Para el resto de los modelos, consulte en la casa de computación donde adquirió su TOKEN.

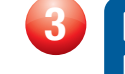

#### **DESCARGA DEL CERTIFICADO RAÍZ DE LA AUTORIDAD CERTIFICANTE**

PARA UTILIZAR CON EL SISTEMA. Una vez instalado el TOKEN en su PC (con los correspondientes drivers de instalación) Ud. deberá descargar el Certificado Raíz de la Autoridad Certificante en su PC.

#### **PASOS:**

- 1- Ingrese a **https://firmadigital.scba.gov.ar**
- 2- Haga click en "CONSULTA DE CERTIFICADOS Y DESCARGAS". Se desplegará un sub-menú. Seleccione la opción "DESCARGA DEL CERTIFICADO RAÍZ DE LA AUTORIDAD CERTIFICANTE".
- 3- Haga click en la opción "DESCARGAR CERTIFICADO". Una vez que presione la opción "DESCARGA DE CERTIFICADO DE RAÍZ DE LA AUTORIDAD CERTIFICANTE" se le preguntará si desea ABRIR o guardar el archivo. Seleccione la opción ABRIR.
- 4- A continuación, se le mostrará el certificado digital de la autoridad certificante. Presione el botón INSTALAR CERTIFICADO.
- 5- Se desplegará un programa denominado "ASISTENTE PARA LA IMPORTACIÓN DE CERTIFICADOS". Pulse "SIGUIENTE". Luego marque la opción "COLOCAR TODOS LOS CERTIFICADOS EN EL SIGUIENTE ALMACEN" y haga click en el botón "EXAMINAR".
- 6- Se desplegará un menú denominado "SELECCIONAR ALMA-CEN DE CERTIFICADOS". Marque la opción "ENTIDADES DE CERTIFICACIÓN DE RAIZ DE CONFIANZA" y haga click en ACEPTAR.
- 7- Luego presione el botón "SIGUIENTE" y luego el botón "FINALIZAR".
- 8- Si el sistema le llega a indicar que el certificado no es de confianza; Ud. Proceda igual con la descarga haciendo click en ACEPTAR.
- 9- La descarga del certificado raíz de autoridad certificante debería completarse correctamente.